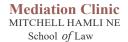

# **Zoom Mediation: Mediator Suggested Settings**

1. Go to the "Settings" section on your Zoom page:

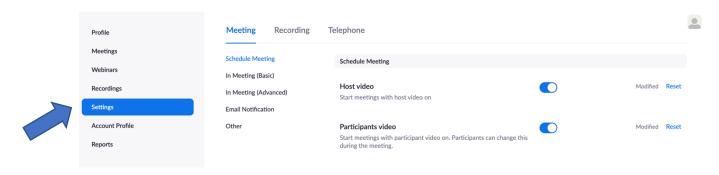

2. Note that the list of Zoom setting options is long. Comprised here is a number of functions relevant to online Mediation. Below are some recommendations.

#### DO:

- a. Turn on "Host video."
- b. Turn on "Participant video."
- c. Turn on "Telephone and Computer Audio."
  - It's best practice to start with the video feature on for both the mediator and participants.
  - ii. It streamlines the process.

#### DO NOT

- d. Allow participants to join the meeting before the host arrives.
  - As the mediator and tonesetter, it is important for you to be there before anyone else arrives.

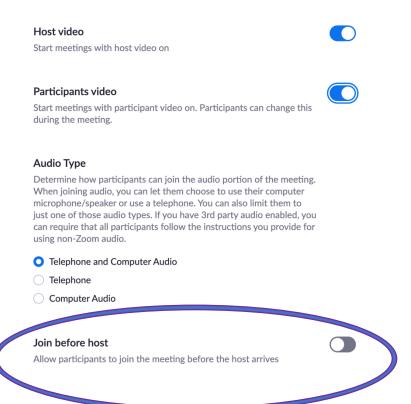

## **Chat Function**

- 3. Recommend enabling Chat function.
  - a. For privacy purposes, **ALWAYS ENABLE:** "Prevent participants from saving chat."
  - b. Note: you may need to adjust your Recording Settings to prevent this. See here.
- 4. Consider if you would like to enable Private Chat.
  - a. Pros:

i. It may be helpful for a participant to have private correspondence with their attorney, or you as the mediator.

#### b. Cons:

- i. A participant may chat with another participant without your knowledge. Or, a private message could be sent to the whole group.
- 5. **NEVER** allow "Auto Saving Chats."
  - a. This function is akin to shredding mediation notes.
- 6. **DO ENABLE:** "Play Sound When Participant Joins or Leaves."
  - a. This serves as a courtesy announcemnt that someone new has enetered the room.
  - b. This is particularly helpful for the breakout room function.

#### Auto saving chats

Automatically save all in-meeting chats so that hosts do not need to manually save the text of the chat after the meeting starts.

#### Play sound when participants join or leave

Play sound when participants join or leave

 Heard by host and all attendees Heard by host only

When each participant joins by telephone

Record and play their own voice

# Why Chat?

Simple and quick way to communicate or update status. Ex: poor internet connection.

Avoid interrupting to ask questions.

Participant can privately tell the mediator that she wants to caucus.

Share access to information, like webpage links.

## Chat

Private chat

participant.

Allow meeting participants to send a message visible to all participal

Prevent participants from saving chat w

You have enabled "Save chat messages from the meeting / webinar" in cloud recording. You can go to Recording Settings to turn it off and not share the chat along with the recording.

Allow meeting participants to send a private 1:1 message to another

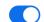

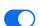

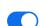

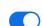

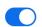

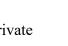

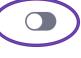

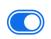

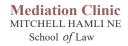

## **Screen Share Function**

1. Turn on "Always Show Meeting Always show meeting control toolbar Control Toolbar." Always show meeting controls during a meeting (7) a. If someone's toolbar does not show up, encourage them to Show Zoom windows during screen share  $\[\nabla$ move their mouse over the bottom of their screen. 2. Allow "All Participants" the screen Screen sharing sharing capability. Allow host and participants to share their screen or content during meetings a. This is helpful if participants want to share anything related Who can share? to the mediation so that all can Host Only All Participants ?? see. Who can start sharing when someone else is sharing? 3. Maintain "Host Only" for the prompt All Participants ?? O Host Only "Who Can Start Sharing When Someone Else is Sharing." Save Cancel a. As the mediator, it is best to

## An Online Mediator's Dream: The Breakout Room Function

1. **DEFINITELY DO** set up the "Breakout Room" capabilities.

maintain this sole capability.

- a. This feature allows you as the mediator to caucus with each of the participants, while still having the opportunity to participate in a joint session.
- b. This feature also allows participants the opportunity and privacy to meet with their own attorney in a separate room.
- c. Note: This is why the "Play Sound When Participant Joins or Leaves" function is particularly important to turn on. (See No. 7 on Page 2).

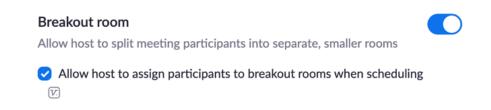

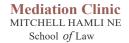

# **Zoom: Make Access Easy**

- 1. One way to create easy Zoom access is to turn on the "Show 'Join From Your Browser' link."
  - a. This means that participants can join the meeting, even if they have not downloaded Zoom.

### Show a "Join from your browser" link

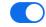

Allow participants to bypass the Zoom application download process, and join a meeting directly from their browser. This is a workaround for participants who are unable to download, install, or run applications. Note that the meeting experience from the browser is limited